## **Passwortänderung Shopware in 5 Schritten**

1. Die Benutzerverwaltung öffnen: Einstellungen/Benutzerverwaltung

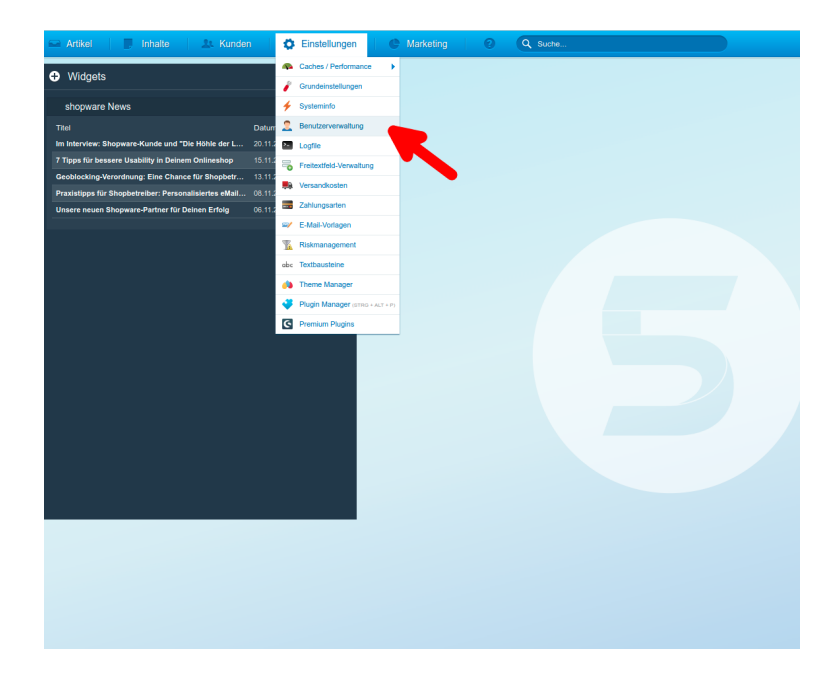

2. Auf das Icon "diesen Benutzer editieren" klicken.

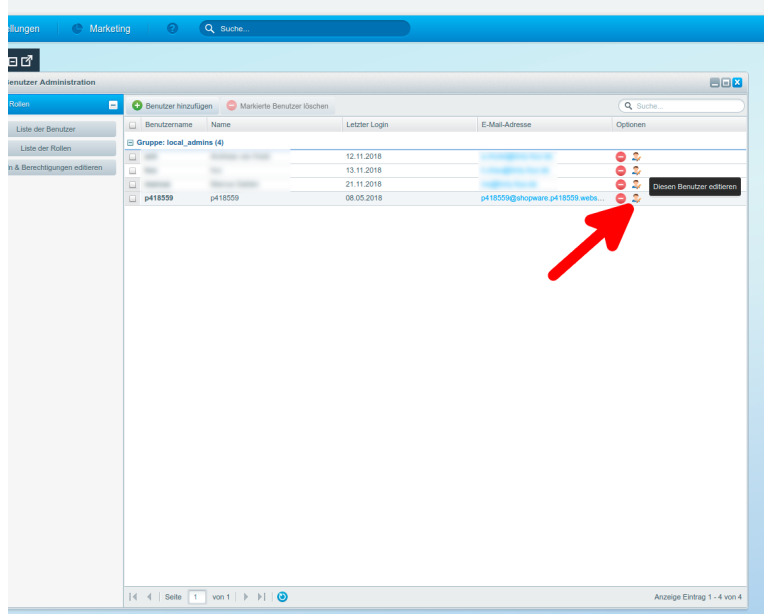

3. Ein sicheres Passwort vergeben (wir empfehlen 10 Stellen mit Sonderzeichen, Ziffern und Buchstaben), das Passwort noch einmal in das Feld "Passwort wiederholen" schreiben und auf "Speichern" klicken.

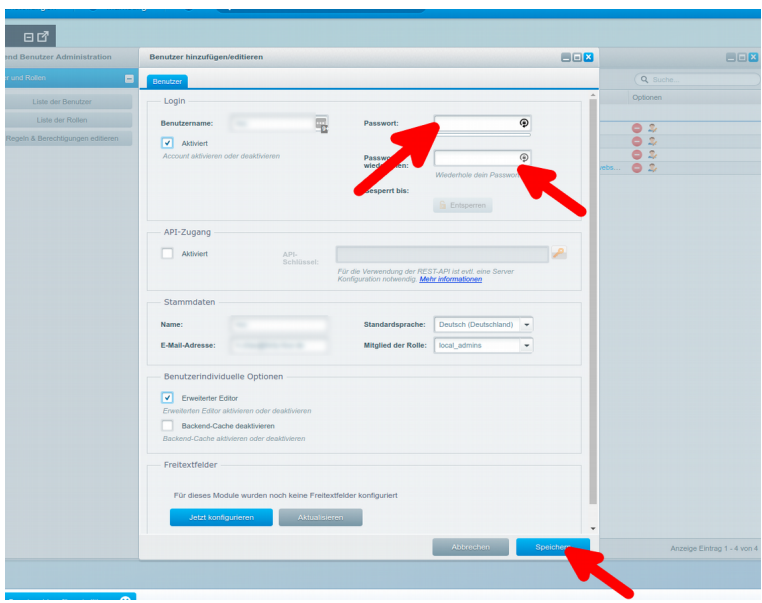

5. Im aufgehenden Dialogfenster noch einmal das alte Passwort eingeben.

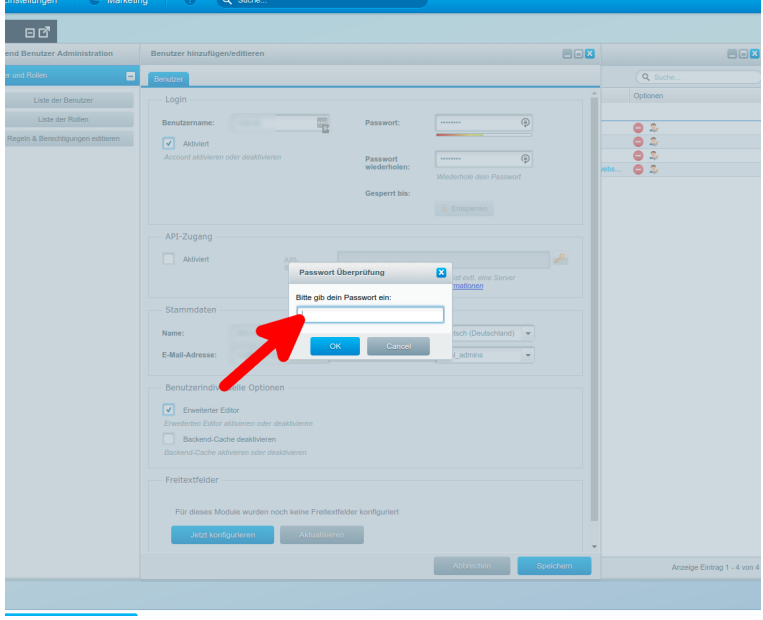

6. Fertig!